# **Melengkapi dan Mencetak Spreadsheet**

## **Pada Bab ini anda akan mempelajari cara:**

- $\triangleright$  Membuat header dan footer
- $\triangleright$  Membuat diagram dari tabel
- $\triangleright$  Modifikasi diagram
- $\triangleright$  Preview dokumen
- Mengatur ukuran halaman pada jendela Page Preview
- $\triangleright$  Format halaman dari Page Preview
- Menempatkan isi halaman pada bagian tengah halaman
- Menyembunyikan dan menampilkan area
- Menentukan elemen-elemen yang akan dicetak
- $\triangleright$  Mengubah urutan halaman

Untuk melengkapi dokumen spreadsheet, anda mungkin perlu menambahkan informasi pada header dan footer. Anda juga perlu untuk mengetahui bagaimana cara membuat diagram berdasarkan laporan pada halaman spreadsheet, agar lebih rmudah untuk melihat dan memahami laporan-laporan yang sudah dibuat.

Preview dokumen juga merupakan hal yang penting bagi anda untuk melihat hasil dari dokumen spreadsheet sebelum anda mulai mencetaknya. Pada bab ini anda akan berlatih untuk mengatur ukuran halaman, format halaman, menyembunyikan dan menampilkan area yang ingin dicetak, menentukan elemen-elemen yang ingin dicetak serta memilih urutan halaman pencetakan.

**BAB**

**8**

# *Header dan Footer*

Header dan footer digunakan untuk menambahkan informasi pada halaman spreadsheet seperti nomor halaman, nama file spreadsheet, tanggal atau jam file dibuat, dan informasi lain yang memang diperlukan.

Anda dapat dengan mudah mengkustomasi header dan footer pada lathanlatihan berikut. Untuk membuat header dan footer melalui menu **Edit | Headers & Footers** yang akan menampilkan kotak dialog **Headers / Footers**.

Kotak dialog ini terdiri dari dua buah tab yaitu header dan footer. Setiap tab memiliki tiga buah area untuk mengisi bagian kiri, tengah dan kanan dari header atau footer halaman.

Anda dapat mengisinya dengan informasi yang anda ingin untuk ditampilkan pada halaman header dan footer. Anda juga bisa mengisinya dengan informasi-informasi yang disediakan dari tombol-tombol yang disediakan

Berikut adalah penjelasan untuk tombol-tombol yang ada pada kotak dialog Headers / Footers.

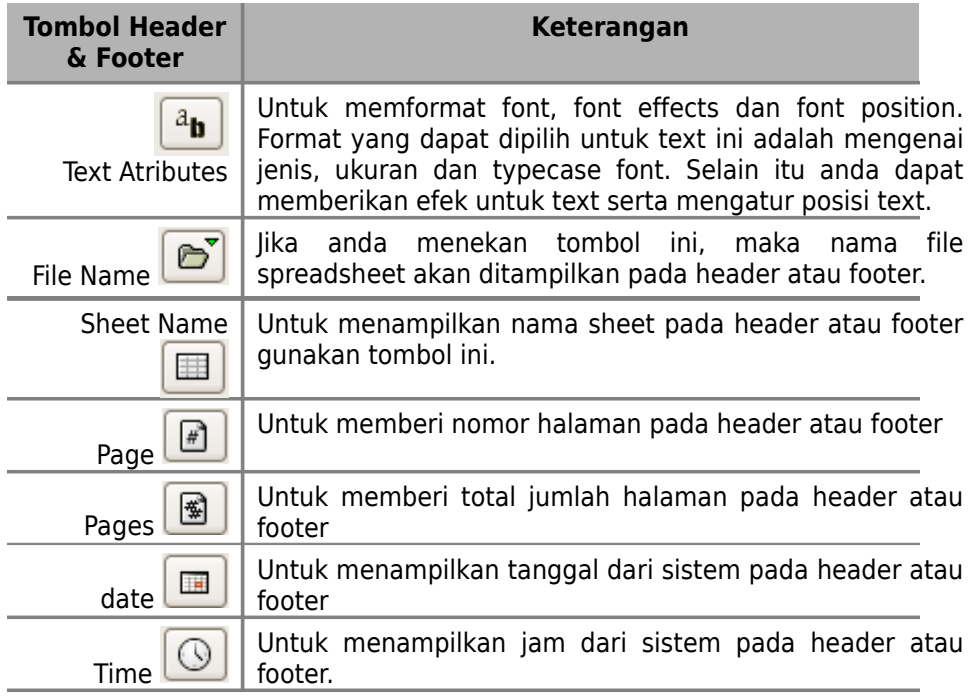

#### **Membuat header**

Latihan kali ini anda akan membuat header pada file *Agenda* yang menampilkan nama file, nama sheet dan tanggal pembuatan file.

Pada spreadsheet Agenda, dari menu **Edit | Headers & Footers**, akan tampil kotak dialog **Headers/ Footers**.

1. Pilih tab **Header.**

5. Klik **OK**

- 2. Pada kotak **Left Area**, tekan tombol **File Name**
- 3. Pada kotak **Center Area**, tekan tombol **Sheet Name**
- 4. Pada kotak **Right Area**, tekan tombol **Date**
- **THE Date**

File Name

 $\frac{1}{2}$ 

ð

Sheet Name

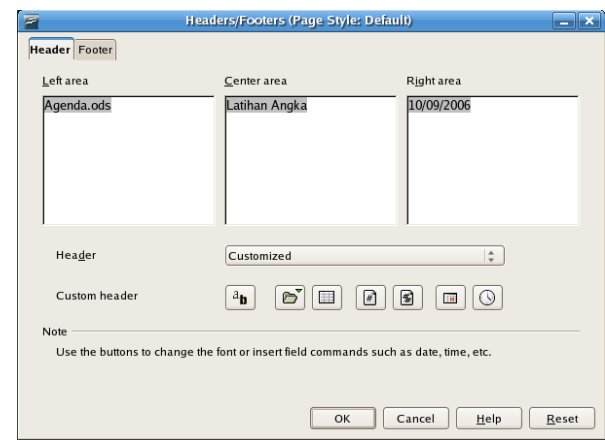

## **Membuat footer**

Latihan kali ini anda akan menambahkan nomor halaman pada footer spreadsheet Agenda.

1. Pada spreadsheet *Agenda*, dari menu **Edit | Headers & Footers**, akan tampil kotak dialog **Headers / Footers**.

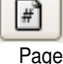

- 2. Pilih tab **Footer**
- 3. Pada **Right Area**, ketik *Hal* tekan space bar
- 4. Tekan tombol **Page** untuk menambahkan nomor halaman
- 5. Hilangkan komentar pada center area
- 6. Klik **OK**

Untuk membuat header dan footer secara otomatis dapat memilih dari panah drop-down yang ada pada kotak dialog header dan footer. Pilihan tersebut masih bisa anda modifikasi sesuai dengan keinginan anda.

#### **Menghilangkan header dan footer**

Header dan footer yang telah anda buat dapat anda batalkan atau hilangkan. Berikut cara untuk menghilangkan header atau footer.

- 1. Klik Menu **Format | Page.**
- 2. Untuk menghilangkan header, pilih tab **Header**. Non-aktifkan checklist pada **Header on** dengan mengklik pada tombol checklist hingga tandanya hilang.
- 3. Untuk menghilangkan footer, pilih tab **Footer.** Non-aktifkan checklist pada **Footer on** dengan mengklik pada tombol checklist hingga tandanya hilang.
- 4. Akan tampil kotak dialog yang meminta konfirmasi remove header/footer. Pilih **Yes** untuk menghilangkan header/footer. Pilih **No** untuk membatalkan hapus header/footer.

## *Menambahkan Diagram*

Untuk lebih mudah melihat dan memahami laporan penjualan produk elektronik yang telah terjual maka anda harus membuatnya kedalam bentuk diagram. Diagram dibuat berdasarkan nama produk dan jumlah penjualan.

#### **Membuat diagram dari tabel**

Anda dapat membuat diagram berdasarkan tabel yang telah anda buat. Pada latihan kali ini anda akan menambahkan diagram secara grafis yang akan mempresentasikan data mengenai perbandingan penjualan produk-produk elektronik dibulan Januari.

- 1. Klik tab sheet *Latihan Angka* pada file *Agenda.ods* sehingga menjadi tab aktif
- 2. Pilih sel 45 sampai B9
- 3. Tekan tombol **Ctrl**, pilih sel E4 sampai E9.

Sekarang ada dua range sel yang terpilih, yaitu sel B5:B8 dan sel E5:E8

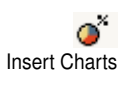

- 4. Dari toolbar standar, klik tombol **Insert | Chart**… akan tampil jendela **AutoFormat Chart**.
- 5. Pada kotak dialog **AutoFormat** Chart pertama
	- Checklist pada kotak **First column as label**
	- tekan tombol **Next**, tampil kotak dialog untuk memilih tipe diagram
- 6. Pada kotak dialog untuk memilih tipe diagram
	- Pilih diagram ketiga pada baris pertama, model grafik vertikal
	- untuk **Data series**, pilih Colums
	- Checklist tanda Show text elements in preview
- 7. Tekan tombol **Next**, tampil kotak dialog untuk memilih variant diagram

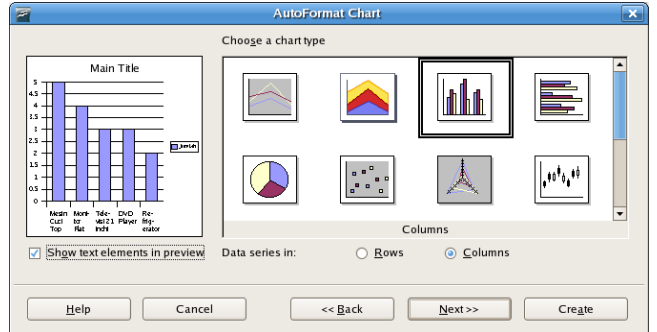

- 8. Pada kotak dialog untuk memilih variant diagram, pilih variant normal kemudian tekan tombol **Next**
- 9. Pada kotak dialog untuk membuat display
	- Pada **Chart title**, ketik *Penjualan Bulan Januari*
	- Checklist kotak **Legend**
	- Pada **X axis titles**, ketik *Nama P roduk*
	- Pada **Y axis titles**, ketik *Jumlah*
	- Tekan tombol **Create** untuk membuat dan melihat diagram.

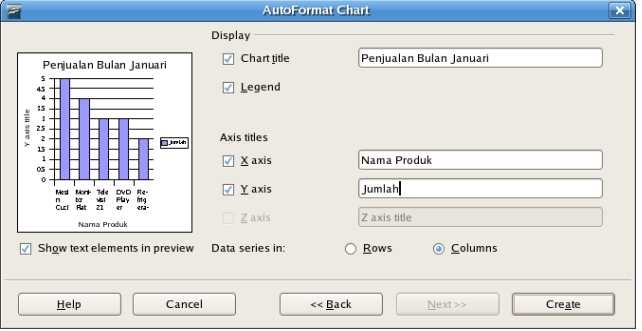

10. Agar diaragam lebih besar dan lebih mudah dibaca isinya, sesuaikan ukuran diagram dengan menarik kotak-kotak kecil warna hijau yang berada disekeliling diagram.

Hasil diagram anda akan tampak seperti ilustrasi berikut

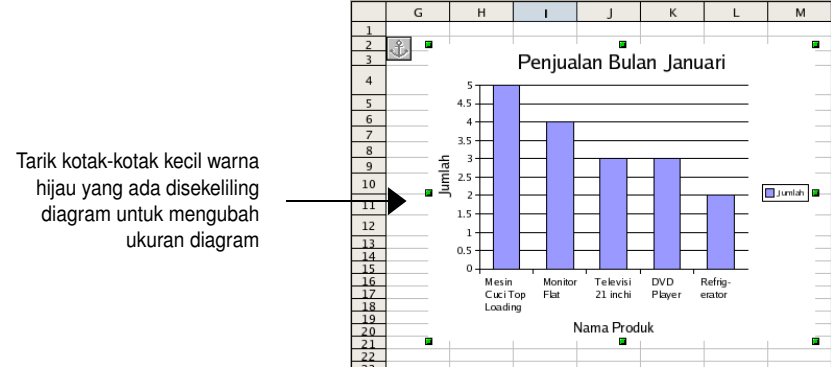

### **Modifikasi diagram**

Diagram yang sudah anda buat dapat dimodifikasi untuk membuat diagram lebih menarik dan lebih mudah dibaca.

Dengan klik sekali pada diagram, maka akan muncul kotak kecil warna hijau disekeliling diagram yang dapat digunakan untuk mengubah ukuran diagram.

Untuk memodifikasi diagram, klik dua kali pada diagram hingga muncul bingkai berwarna abu-abu disekeliling diaragam dan muncul toolbar chart pada bagian atas.

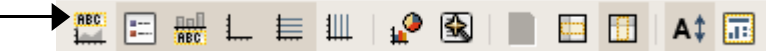

Toolbar Chart

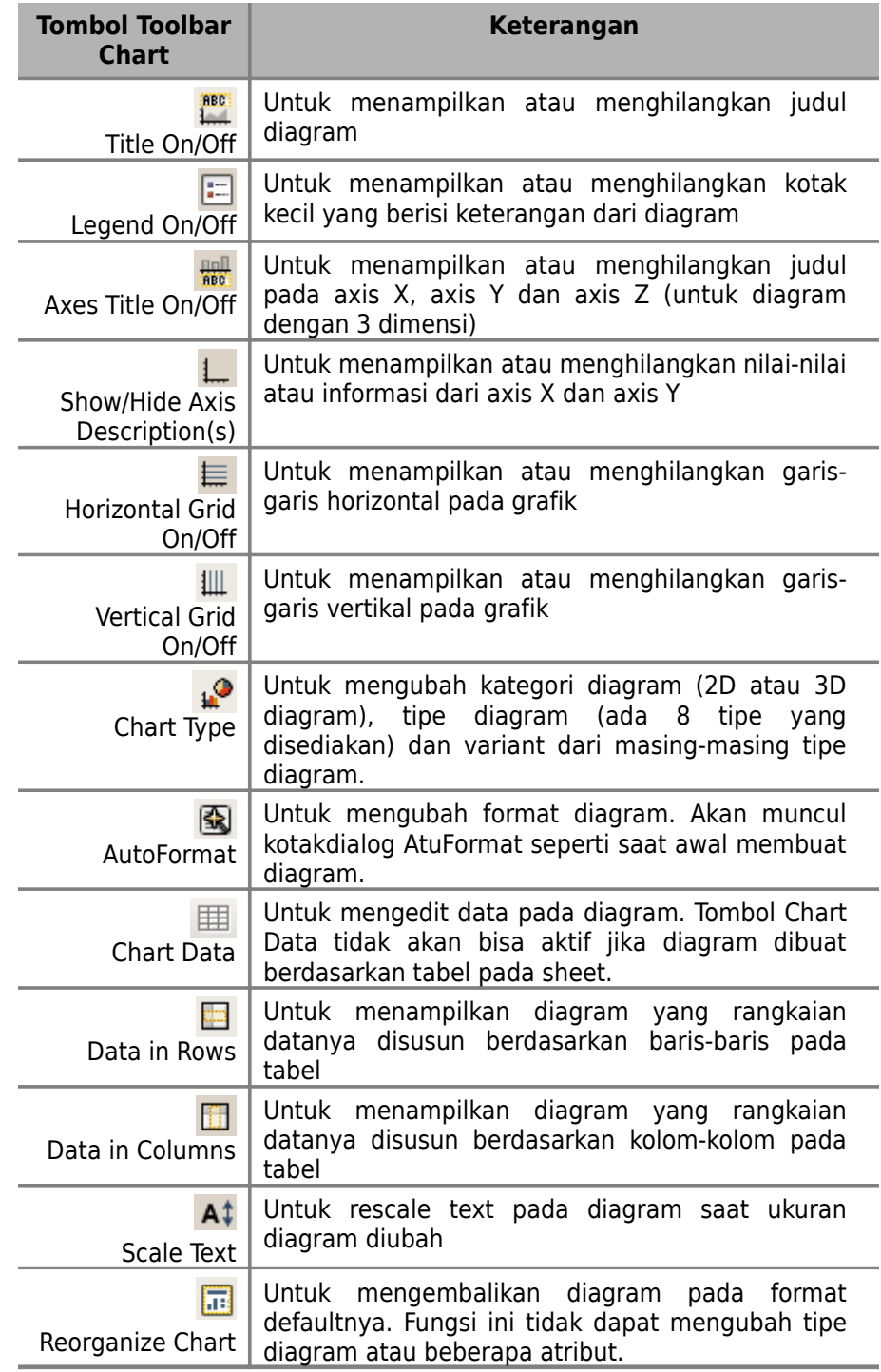

# **Mengubah format font dan background diagram**

Latihan kali ini anda akan memodifikasi grafik dengan menghilangkan legend, menambahkan warna dasar serta jenis garis diagram.

- 1. Mengubah font judul dan memberi efek pada text.
	- Klik dua kali pada diagram sehingga muncul garis abu-abu disekeliling diagam
	- Klik satu kali pada judul *Penjualan Bulan Januari*, sehingga muncul kotak-kotak hijau disekitar text.
	- Klik kanan mouse pada judul tersebut, pilih **Object Properties** yang akan menampilkan kotak dialog **Title**.
	- Klik tab **Characters**, pilih font Nimbus Sans L dengan size 20
	- **Klik tab Font Effects. Pada pilihan drop-down Underlining, pilih** Wave (Bold)
	- **Font color Black**
	- Pada **Relief**, checklist pada kotak Outline
	- Klik **OK**

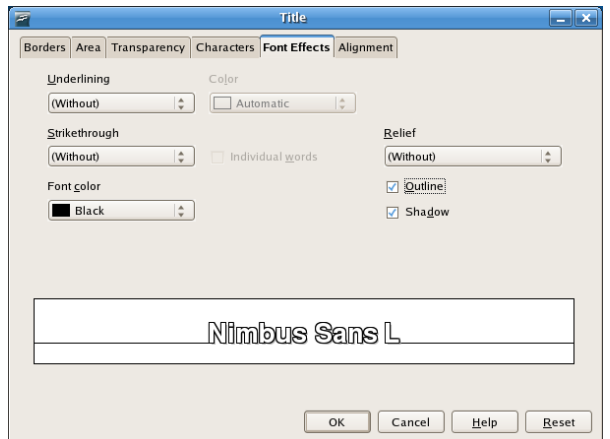

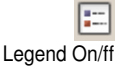

- 2. Menghilangkan legend, klik tombol **Legen On/ff** pada toolbar
- 3. Memberi warna dasar pada grafik
	- Klik kanan pada grafik, pilih **Chart Wall**
	- **Pilih tab Area. Pada pilihan drop-down Fill, pilih Gradient**
	- Pada kotak pilihan gradient, pilih Linear blue/white
	- Klik **OK**

#### 4. Memberi warna dasar pada area grafik

- Klik kanan pada grafik, pilih Chart Area.
- **Pilih tab Area.** Pada pilihan drop-down Fill, pilih Color
- Pada kotak pilihan color, pilih warna Sun 4 yang berada paling

akhir dari pilihan warna.

Klik **OK**

Untuk sementara hasil layar anda akan tampak sepert ilustrasi berikut :

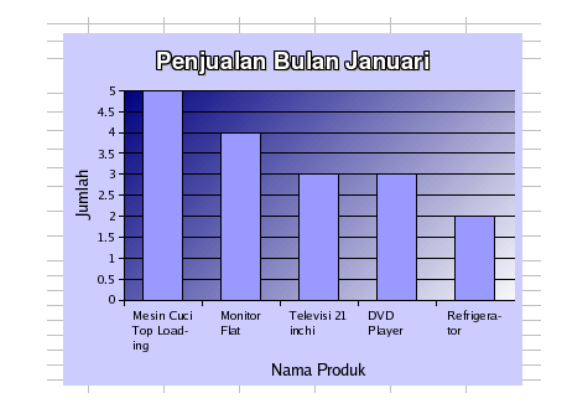

#### **Tips :**

Untuk merubah format font pada judul atau pada label X atau Y axis, ikuti cara berikut :

- klik dua kali pada grafik sampai muncul kotak abu-abu mengelilingi diagram.
- Kemudian pilih text yang akan diubah formatnya.
- Klik kanan pilih object properties,
- pilih tab Characters untuk merubah format font.

#### **Modifikasi garis dan warna diagram**

Latihan kali ini anda akan merubah garis-garis vertikal atau horizontal pada diagram dan memberi warna berbeda untuk setiap produk elektronik.

- 1. Modifikasi garis diagram
	- Klik dua kali pada diagram, sehingga muncul kotak abu-abu disekeliling diagram
	- Klik disembarang tempat pada area diagram
	- Klik pada salah satu garis horizontal yang ada pada diagram, sehingga muncul tanda kotak kecl biru pada setiap garis.

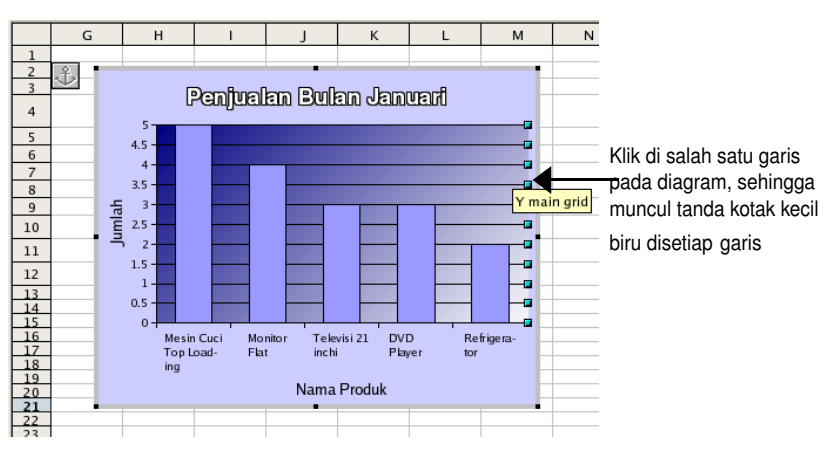

- Klik kanan mouse, pilih Object Properties sehinga muncul kotak dialog **Grid** dengan tab **Line**
- **-** Pada kotak pilihan drop-down Style, pilih Continous
- **Pada kotak pilihan drop-down Color, pilih Red**
- Set **width** dengan 0.02"
- Set **transparency** dengan 3550%
- Klik **OK**

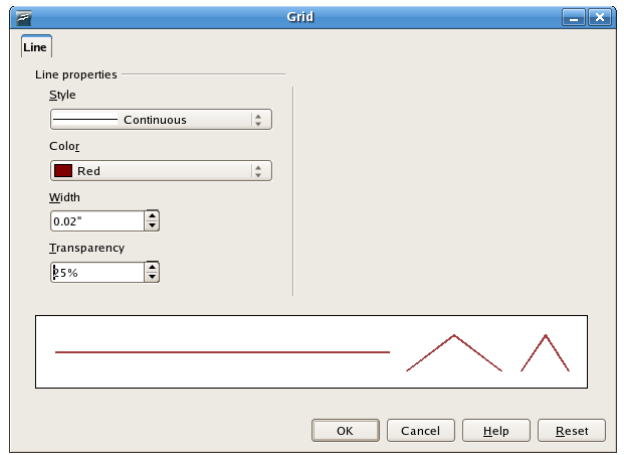

- 2. Menampilkan nilai grafik
	- Klik dua kali pada diagram, sehingga muncul kotak abu-abu disekeliling diagram
	- Klik disembarang tempat pada area diagram
	- Klik pada salah satu grafik yang ada pada diagram, sehingga muncul tanda kotak kecl biru pada grafik diagram (data series).

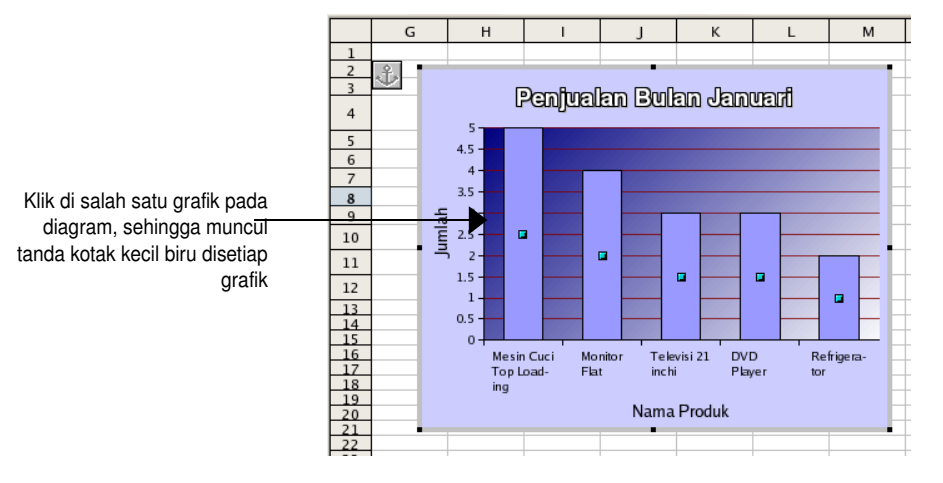

- Klik kanan mouse, pilih **Object Properties**, akan tampil kotak dialog **Data Series** dengan 7 tab halaman.
- Klik tab **Data Labels**.
- Checklist pada kotak Show value, dan pilih as number
- 3. Merubah font nilai grafik
	- Klik tab **Characters**
	- **Pilih Font Courier, typeface Bold dan size 10**
- 4. Merubah warna dan garis batas grafik
	- Klik tab **Area**. Pilih warna Bordeaux
	- Klik tab **Borders**. Set nilai width menjadi 0.02"
- 5. Klik **OK**.

Hasil perubahan grafik akan seperti ilustrasi berikut

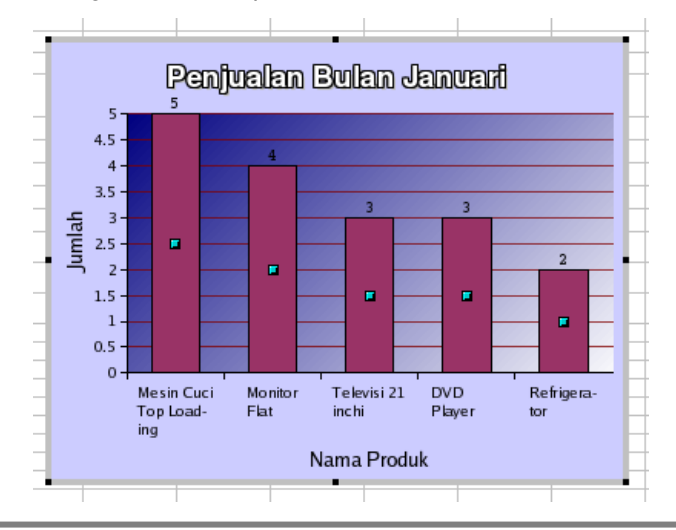

## *Preview Dokumen*

Header atau footer yang anda tambahkan tidak akan tampak pada jendela normal. Untuk melihat bagaimana bentuk dokumen seandainya dicetak serta melihat header atau footer yang sudah ditambahkan, anda dapat preview dokumen anda dengan klik menu **File | Page Preview** atau dari toolbar standar tekan tombol **Page Preview**.

Jendela Page-Preview memperlihatkan bentuk dan tata letak teks-teks padahalaman spreadsheet. Jika ada yang tidak sesuai dengan keinginan anda, dokumen masih dapat diedit sehingga anda terhindar dari pekerjaan cetak dokumen vang sia-sia.

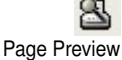

Pada tab sheet Latihan Angka, klik tombol **Page Preview** atau dari menu **File | Page Preview**. Akan tampil jendela **Page Preview**.

Jendela Page Preview akan menampilkan halaman pertama dari tab sheet yang aktif. Menu baris tetap tidak berubah, toolbar formattng sudah tidak tampak, hanya beberapa tombol pada toolbar standar yang masih dapat digunakan dan toolbar Page Preview akan muncul.

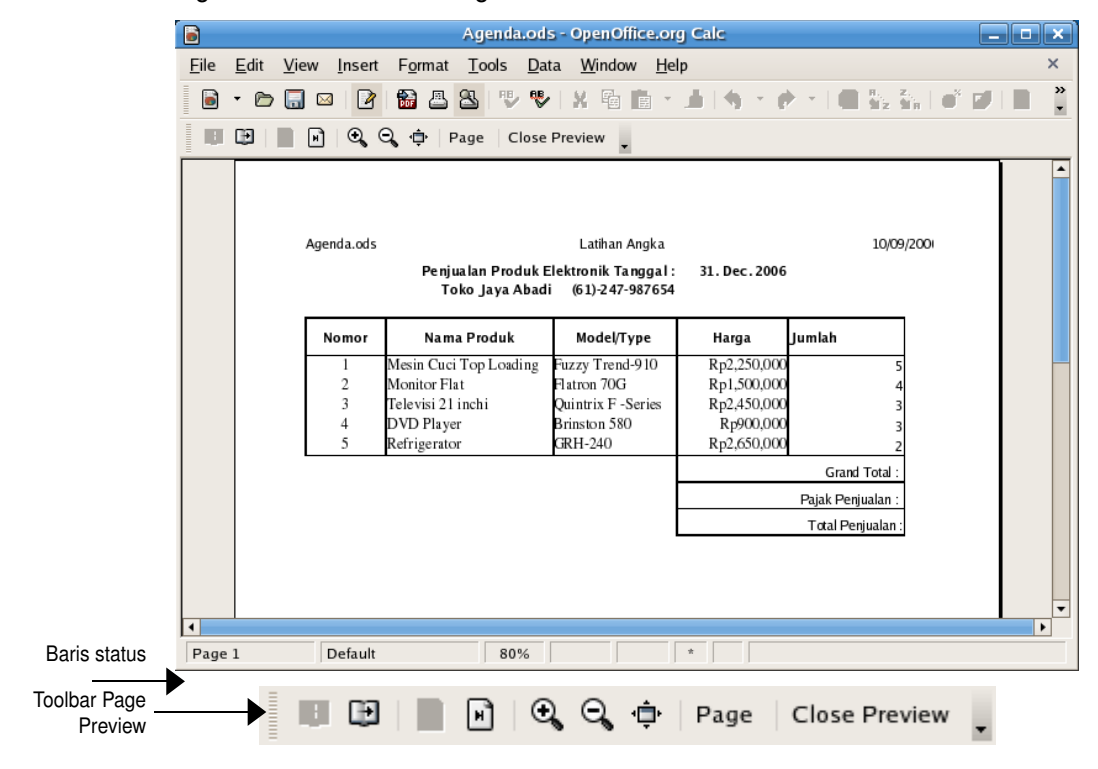

**Mengatur ukuran halaman pada jendela Page Preview**

Anda dapat memperbesar atau memperkecil ukuran halaman pada tampilan jendela Page Preview. Pada baris status terdapat keterangan ukuran persentase tampilan halaman.

Untuk memperbesar atau memperkecil halaman ikuti latihan berikut.

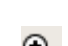

 $\geq$  Zoom In - memperbesar tampilan halaman,

Q Zoom In

Klik tombol **Zoom In.** Anda akan lihat pada baris status nilai persentasenya akan bertambah besar dan tampilan halaman anda juga semakin besar.

Untuk menambah besar tampilan lagi, anda bisa klik kembali tombol **Zoom In**. Maksimal pembesaran tampilan adalah hingga 400%.

 $\geq$  Zoom Out - memperkecil tampilan halaman,

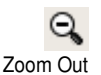

Klik tombol **Zoom Out**. Nilai persentase pada baris status akan berkurang dan tampilan halaman juga akan mengecil.

Pengecilan tampilan halaman adalah hingga 20%.

Full Screen

Klik tombol **Full Screen**. Halaman akan memenuhi layar monitor dan sebuah menu **Full Screen** yang dapat anda gunakan untuk mengembalikan ke tampilan sebelumnya.

 $\triangleright$  Full Screen – menampilkan halaman pada layar monitor secara penuh

## **Navigasi halaman**

图图图图 Navigasi halaman Anda dapat menuju ke halaman lain pada sheet lainnya pada file spreadsheet yang sama. Walaupun halaman awal yang ditampilkan adalah halaman yang berada pada sheet yang aktif, tetapi anda bisa menuju kehalaman pada sheet yang lain dengan menggunakan tombol-tombol navigasi halaman.

Ada beberapa pilihan jumlah halaman yang dapat ditampilkan pada halaman Page Preview.

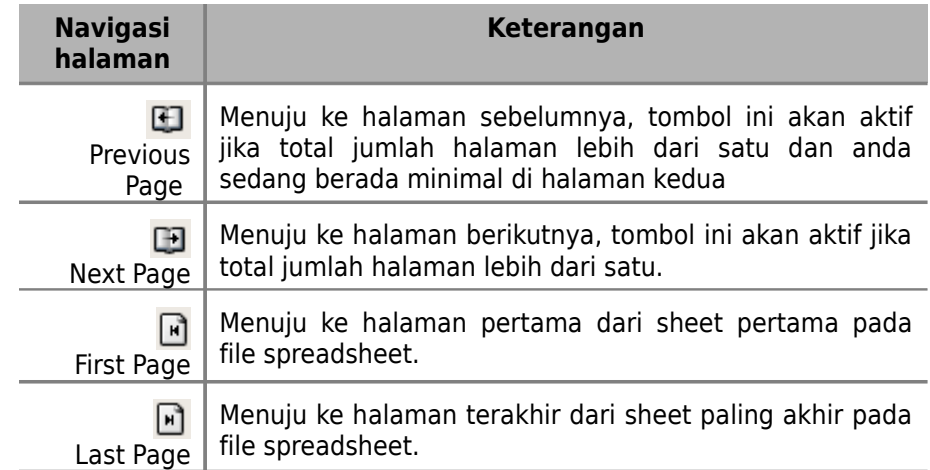

#### **Format halaman dari Page Preview**

Anda dapat mengatur jarak antara teks dengan batas atas, bawah, kiri atau kanan halaman dengan mengeset nilai-nilai margin halaman. Anda juga dapat menyesuaikan margin spreadsheet agar seluruh teks dapat ditampung dalam satu halaman atau untuk membuat posisi teks berada pada tengah halaman.

Pengaturan halaman dari jendela Page Preview dapat dilakukan dengan menekan tombol Page pada toolbar Page Preview, yang akan menampilkan kotak dialog Page Style dengan 7 tab halaman.

Page

Berikut adalah keterangan dari tab-tab pada kotak dialog Page Style

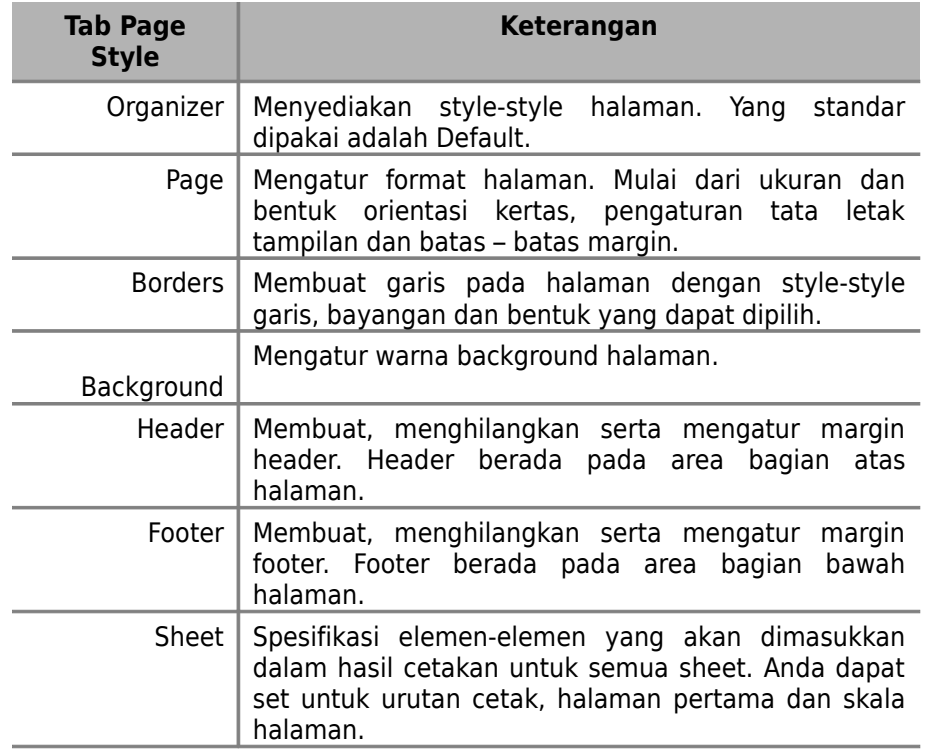

#### **Menentukan batas margin halaman**

Untuk mengatur format halaman, ikuti latihan berikut :

Page

- 1. Dari toolbar Page Preview di jendela **Page Preview**, tekan tombol **Page**
	- 2. Pilih tab **Page**.
	- 3. Pada **Paper Format**, untuk memilih ukuran halaman.
	- 4. Pada panah drop-down Format : Pilih A4. Width dan Height akan menyesuaikan dengan format kertas yang dipilih.
	- 5. Pada pilihan **Orientation**, pilih Landscape

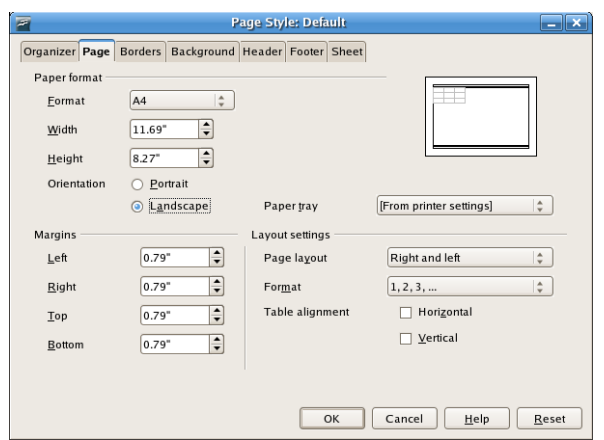

- 6. Pada **Paper Layout**, pilih Right and Left.
- 7. Klik **OK**, sekarang halaman anda sudah menggunakan format yang baru.

#### **Tips :**

Jika dokumen anda akan dicetak bolak-balik pada satu kertas, maka gunakan pilihan Mirrored pada Paper Layout.

#### **Menyembunyikan dan menampilkan area**

Mungkin anda tidak memerlukan semua area halaman untuk dicetak. Mungkin saja ada sebagian kolom atau baris yang ingin anda sembunyikan dan tidak ingin anda cetak. Anda dapat menyembunyikan dan menampilkan kembali area-area tersebut.

Untuk menentukan area-area yang ingin anda sembunyikan, ikuti latihan berikut :

- 1. Jika masih berada pada jendela **Page Preview**, tekan tombol **Close Preview** untuk kembali ke jendela kerja normal.
- 2. Klik heading kolom E dan heading kolom F
- 3. Klik kanan mouse pada daerah heading kolom, pilih **Hide**
- 4. Klik heading baris 9, 10 dan 11.
- 5. Klik kanan mouse pada daerah heading baris , pilih **Hide**
- 6. Jika anda menekan tombol **Page Preview**, maka halaman yang tampak akan seperti berikut

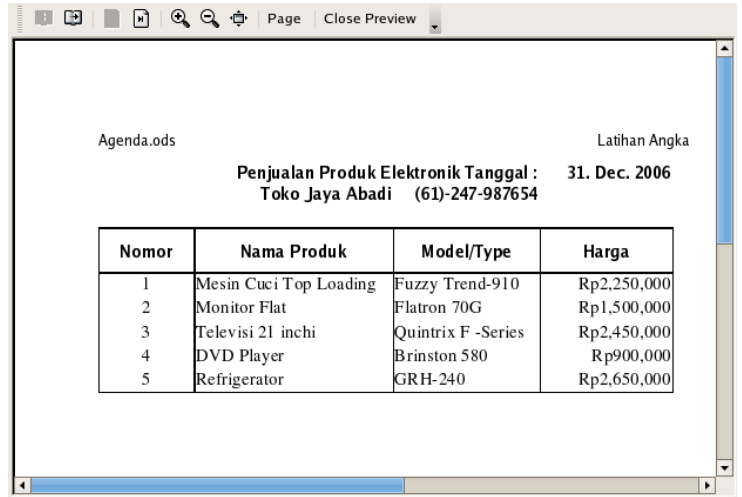

Untuk menampilkan kembali area yang telah disembunyikan, ikuti langkah berikut

- 1. Klik tombol **Close Preview** dari toolbar dan kembali ke area kerja.
- 2. Klik heading kolom D dan heading kolom G
- 3. Klik kanan mouse pada daerah heading, pilih **Show**
- 4. Klik heading baris 9 dan heading baris 13
- 5. Klik kanan mouse pada daerah heading baris, pilih **Show**

#### **Menentukan elemen-elemen yang akan dicetak**

Pada halaman sheet anda selain berisi text dan formula juga dapat anda sisipkan grafik, catatan, gambar, formula, kolom dan baris header dan lainnya. Tetapi saat akan dicetak anda dapat memilih elemen-elemen yang ingin anda cetak dan yang tidak ingin anda cetak.

Ikuti latihan berikut untuk menambahkan elemen header dari kolom dan baris pada Page Preview .

- 1. Klik tab sheet *Latihan Angka*
- 2. Klik tombol **Page Preview** pada toolbar standar, akan tampil jendela **Page Preview**.
- 3. Klik tombol **Page** pada toolbar, akan tampil kotak dialog **Page style**
- 4. Klik tab **Sheet.** Pada tab **Sheet** di area print hilangkan semua checklist elemen kecuali checklist column and row headers.
- 5. Klik **OK**.

Pada jendela Page Preview akan ditampilkan header dari kolom dan baris, dan layar anda akan tampak seperti ilustrasi berikut

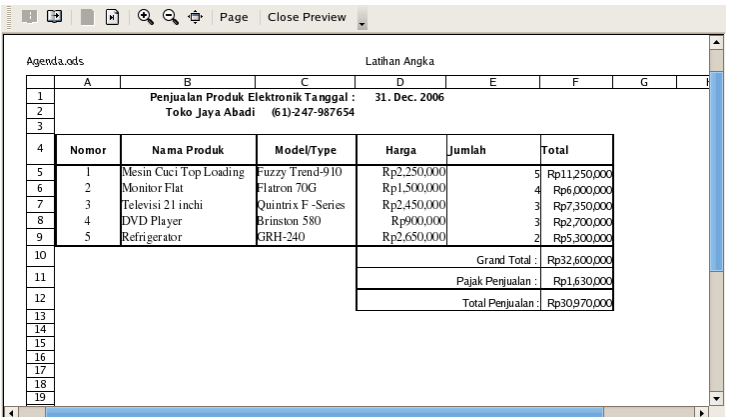

Jika anda menggunakan tombol navigasi untuk melihat halaman selanjutnya, maka anda tidak akan dapat menemukan diagram yang sudah anda buat. Hal ini dikarenakan pilihan charts tidak anda pilih pada tab sheet di kotak dialog **Page Style**.

Untuk melihat diagram yang sudah dibuat, pada jendela Page Preview tekan tombol **Page**, pilih tab **Sheet**, dan checklist kotak Charts.

#### **Mengubah urutan halaman pencetakan**

Masih dari jendela Page Preview dengan menekan tombol **Page** anda dapat mengubah urutan halaman yang akan dicetak dengan memilih tab **Sheet**.

Ada dua pilihan untuk anda menentukan urutan cetak dokumen spreadsheet.

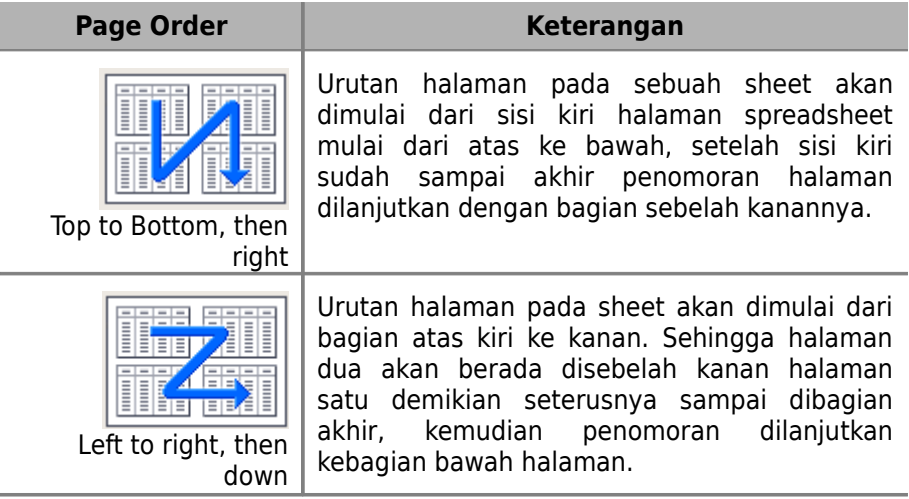

Anda dapat berlatih mengubah urutan halaman ini jika tab sheet anda sudah berisi lebih dari satu halaman

## **Menempatkan halaman pada posisi tengah halaman**

Pada latihan kali ini anda akan menampilkan diagram yang sudah anda buat dan menempatkan isi halaman pada posisi tengah halaman.

- Page
- 1. Dari toolbar Page Preview di jendela **Page Preview**, tekan tombol **Page**
	- 2. Pilih tab **Page**.
	- 3. Pada area **Layout settings – Table alignment**, pilih checklist Horizontal dan chechklist vertical.
	- 4. Pilih tab **Sheet.**
	- 5. Pada area **Print**, hanya pilih checklist pada kotak Charts, hilangkan tanda checklist pada kotak yang lain.

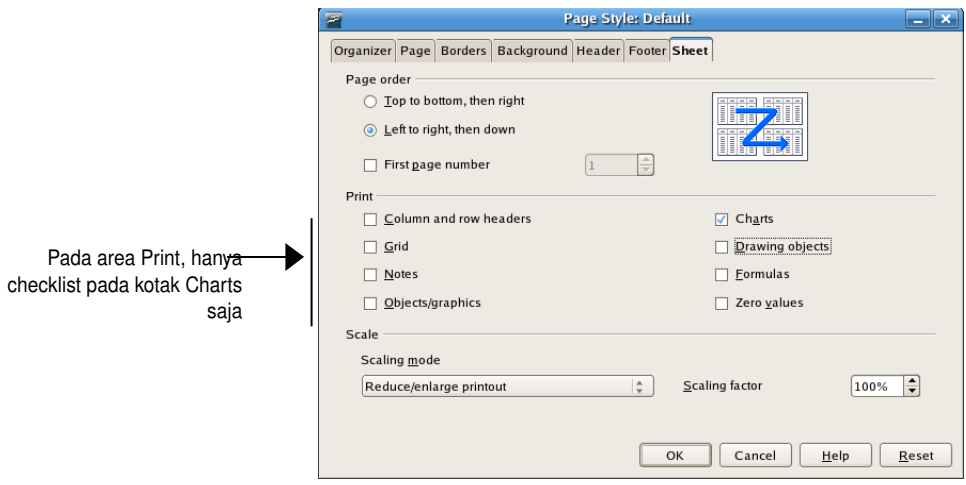

6. Klik **OK**.

Hasil latihan pada layar monitor anda akan tampak seperti ilustrasi berikut

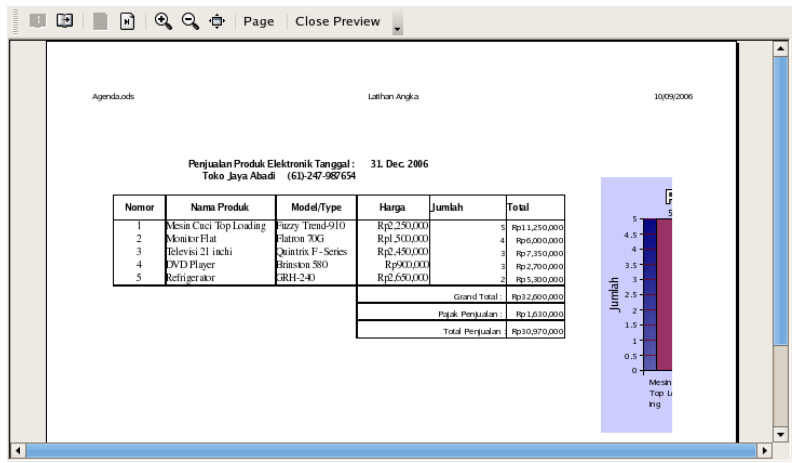

#### **Memuat isi spreadsheet pada satu halaman**

Dari hasil latihan sebelumnya terlihat bahwa grafik yang anda buat tampak terpotong dan tidak berada disatu halaman. Untuk membuat isi spreadsheet anda berada pada satu halaman dan tidak tepotong ikuti latihan berikut : Masih pada jendela **Page Preview**, tekan tombol **Page**

- 1. Klik tab **Sheet**
- 2. Pada area Scale, pada pilihan drop-down Scaling mode. Pilih Fit print range(s) to width/height.

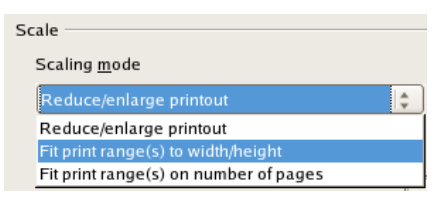

#### 3. Klik **OK**

Sekarang grafik sudah muat dalam satu halaman, seperti ilustrasi berikut

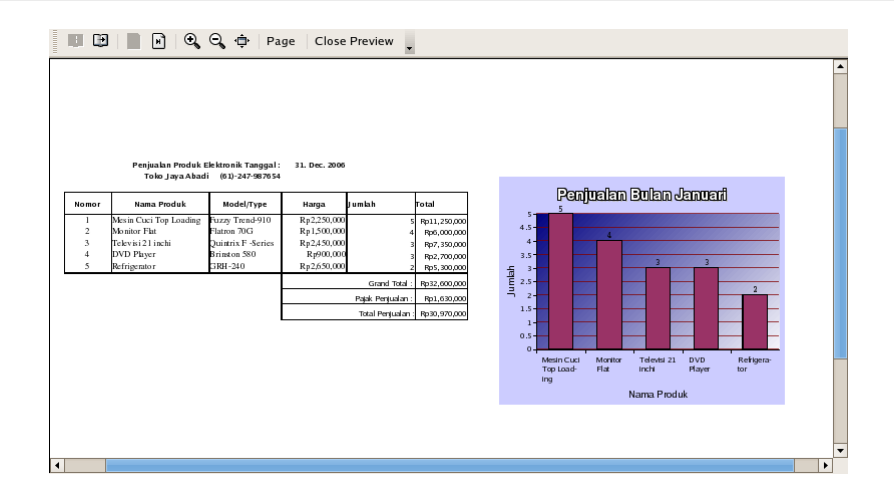

## *Cetak Dokumen Spreadsheet*

Untuk mencetak seluruh halaman dokumen dengan pengaturan default dan tanpa menset opsi-opsi pencetakan adalah dengan menekan tombol Print File directly yang ada pada toolbar standar. Sebelumnya printer yang terhubung dengan komputer harus diaktifkan terlebih dulu.

Ada beberapa tombol dan menu yang berhubungan dengan pencetakan, yaitu

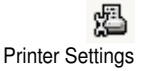

 Hanya set printer dan tidak mencetak dokumen gunakan menu **File | Printer Settings**

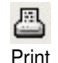

Untuk set printer dan mencetak dokumen gunakan menu **File | Print**

#### **Set printer**

Jika komputer anda terhubung dengan banyak printer, maka anda harus menentukan printer mana yang akan dipakai untuk mencetak dokumen. Beberapa hal lain yang harus diatur diantaranya tata letak kertas, ukuran kertas, dan jika printer berwarna anda dapat mengatur kualitas warna yang akan digunakan.

Untuk mengatur halhal tersebut anda dapat menggunakan dari menu **File | Printer setting.**

Latihan kali ini, anda akan belajar setting printer.

- 1. Klik menu **File | Printer setting**, akan tampil kotak dialog **Printer Setup.**
- 2. Klik panah drop-down di kotak **Name**, akan tampil nama-nama printer yang terhubung pada momputer anda.

3. Pilih salah satu nama printer yang akan dipakai. Informasi status, type dan lokasi printer akan muncul dibawahnya. Jika printer tersedia, maka statusnya adalah Ready.

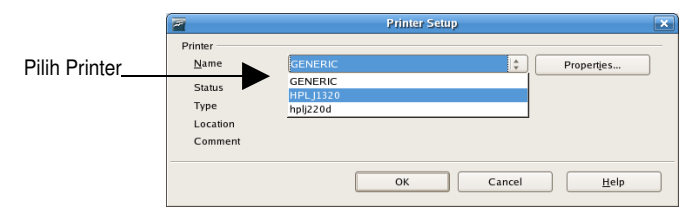

Untuk mengatur opsiopsi lain, klik tombol **Properties**, akan tampil kotak dialog dari nama printer yang terpilih.

4. Klik **OK** untuk kembali ke dokumen.

#### **Mencetak halaman spreadsheet**

Untuk mulai mencetak halaman spreadsheet anda dapat menggunakan tombol **Print** dari toolbar standar atau dari menu **File | Print.**

- 1. Klik Menu **File | Print**, akan tampil kotak dialog **Print**
- 2. Name pada printer adalah nama printer yang default dan terhubung dengan komputer. Keterangan status, type dan lokasi printer dapat dilihat dibawahnya

Untuk mengganti printer, klik panah drop-down pada **Name**. Akan tampil daftar nama-nama printer yang terhubung dengan komputer. Pilih salah satu nama printer.

- 3. Pada **Print Range**, klik option Pages dan isi dengan 1 (mencetak hanya halaman 1 saja). Jika akan mencetak seluruh halaman, pilih option All.
- 4. **Numbers of Copies** adalah jumlah copy dari setiap halaman yang akan dicetak. Defaultnya adalah 1.
- 5. Klik **OK**. Proses pencetakan halaman kedua akan segera mulai.

#### **Mencetak halaman dengan beberapa copy**

Jika anda membutuhkan halaman yang sama dengan jumlah lebih dari satu, maka anda dapat menggunakan fasilitas copy saat mencetak halaman.

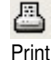

- 1. Klik Menu **File | Print,** akan tampil kotak dialog **Print**
- 2. Dari daftar printer pilih printer dengan State Ready. Keterangan status, type dan lokasi printer juga disediakan pada daftar printer.

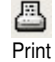

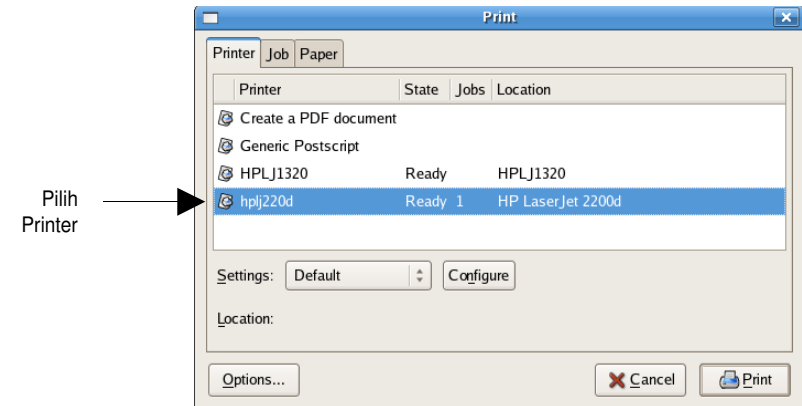

3. Klik Tab **Job**, untuk menentukan halaman yang akan dicetak

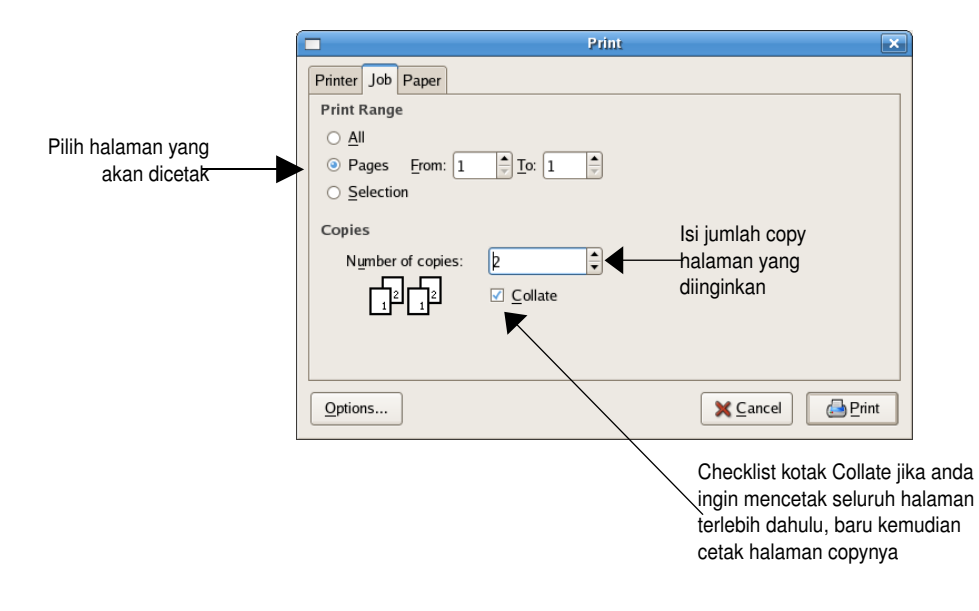